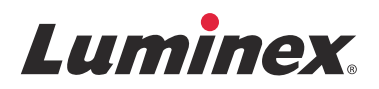

# *Guide rapide du Logiciel* **xPONENT® pour FLEXMAP 3D® Version 4.2**

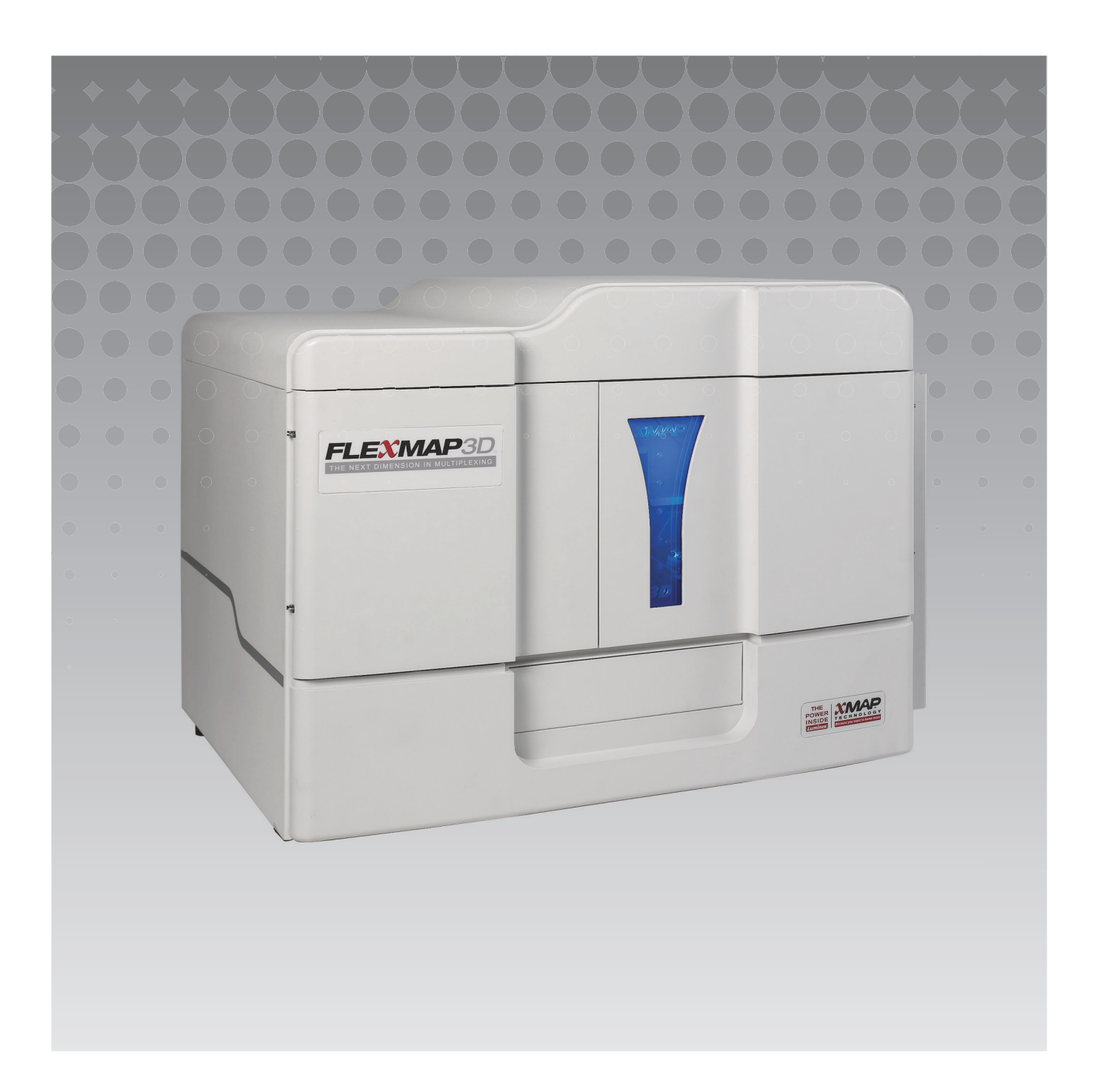

© 2012 – 2015 Luminex Corporation. Tous droits réservés. Toute reproduction, transmission, transcription ou traduction dans une autre langue ou un autre langage informatique de cette publication, partiellement ou totalement, sous quelque forme et par quelque moyen que ce soit, est interdite sans l'autorisation expresse préalable par écrit de Luminex Corporation.

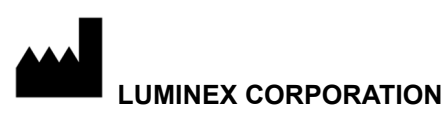

12212 Technology Boulevard Austin, Texas 78727-6115 États-Unis Téléphone : (512) 219-8020 Télécopie : (512) 219-5195

xPONENT**®** pour FLEXMAP 3D**®** Guide rapide du Logiciel Version 4.2

89-00002-00-354 Rév. A

avril 2015

Translated from English document, 89-00002-00-402 Rev B

Luminex Corporation (Luminex) se réserve le droit de modifier à tout moment ses produits et services. Ce guide est sujet à modification sans préavis. Luminex est prête à garantir l'exactitude des informations, mais décline toute responsabilité pour les erreurs et omissions, ainsi que pour tout dommage résultant de l'application ou de l'utilisation de ces informations.

Les noms suivants sont des marques commerciales de Luminex Corporation : Luminex**®**, xMAP**®**, xPONENT**®**, et FLEXMAP 3D**®**.

Toutes les autres marques, notamment Windows**®**, sont des marques commerciales de leurs sociétés respectives.

# Table des matières

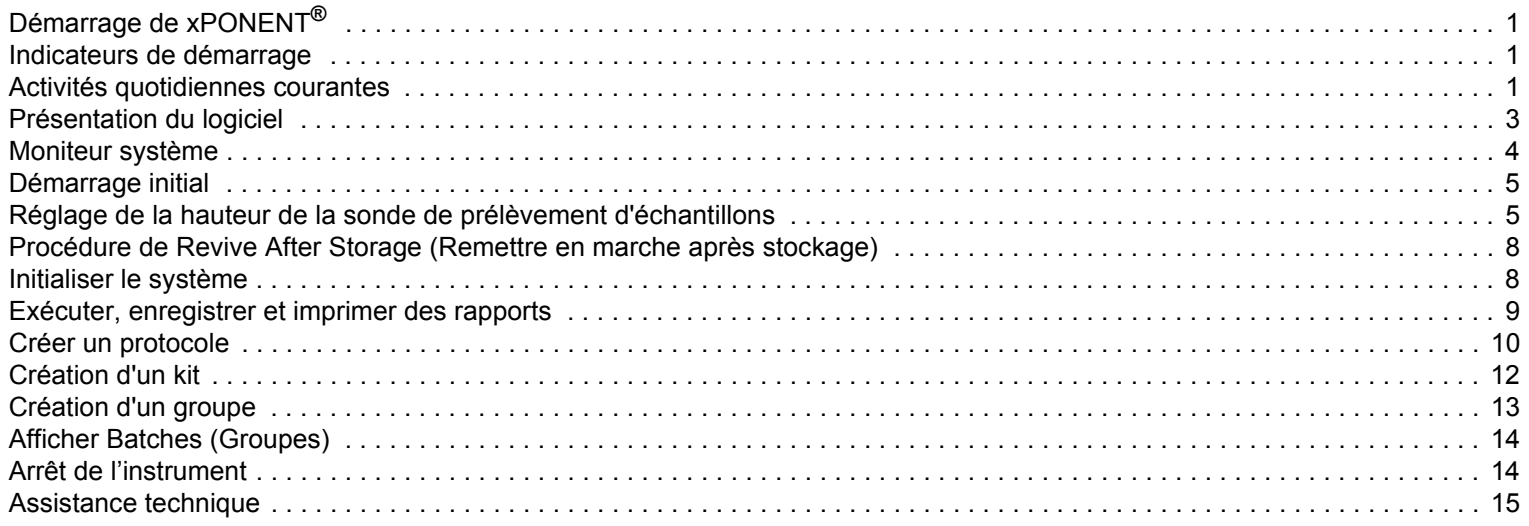

# <span id="page-4-0"></span>**Démarrage de xPONENT®**

Pour démarrer xPONENT**®** :

- **•** Sur le bureau de l'ordinateur, cliquez sur l'icône Luminex**®** xPONENT ou cliquez sur **Start > All Programs > Luminex > xPONENT > Luminex xPONENT** (Démarrage > Tous les programmes > Luminex > xPONENT > Luminex xPONENT).
- **•** Si vous avez une licence d'essai, contactez Luminex « *[Assistance technique »](#page-18-0)* pour obtenir une licence complète, ou cliquez sur **OK** dans la boîte de dialogue pour continuer.
- **•** Lors du premier démarrage du logiciel, le **End User License Agreement** (Contrat de licence utilisateur) est susceptible de s'afficher. Lisez le contrat de licence. Sélectionnez l'option **I accept the terms of this license agreement** (J'accepte les termes de ce contrat de licence) avant de cliquer sur **OK**.

**REMARQUE :** Pour les informations légales et relatives à la sécurité, référez-vous au *manuel de l'utilisateur du matériel xPONENT***®** *for FLEXMAP 3D***®** *Version* fourni avec votre instrument.

## <span id="page-4-1"></span>**Indicateurs de démarrage**

Lorsque vous démarrez l'instrument Luminex**®** FLEXMAP 3D**®** les indicateurs de démarrage suivants s'affichent :

- **•** La lumière bleue et le ventilateur de l'alimentation s'allument.
- **•** Le compresseur et la valve MAC entrent en cycle (la valve MAC fait un bruit distinct).
- **•** Immédiatement, la vanne de prélèvement entre en cycle (bruit distinct).
- **•** Immédiatement, l'actionneur de sonde entre en cycle.
- **•** Immédiatement, la pompe de seringue droite entre en série.
- **•** Immédiatement, le ventilateur d'évacuation s'allume.
- **•** La pompe de seringue gauche entre en série.
- **•** L'égouttage des déchets a lieu.
- **•** La vanne de prélèvement entre de nouveau en cycle environ 15 secondes à 30 secondes après la fin de série de la seringue gauche.

## <span id="page-4-2"></span>**Activités quotidiennes courantes**

Cet organigramme illustre le flux de tâches quotidiennes courantes. Pour plus de renseignements concernant toute tâche, voir le *Luminex***®** *FLEXMAP 3D***®** *Manuel d'installation et d'utilisation du matériel* ou le *xPONENT***®** *pour FLEXMAP 3D***®** *Manuel d'utilisateur du logiciel*.

#### FIGURE 1. **Organigramme des activités quotidiennes courantes**

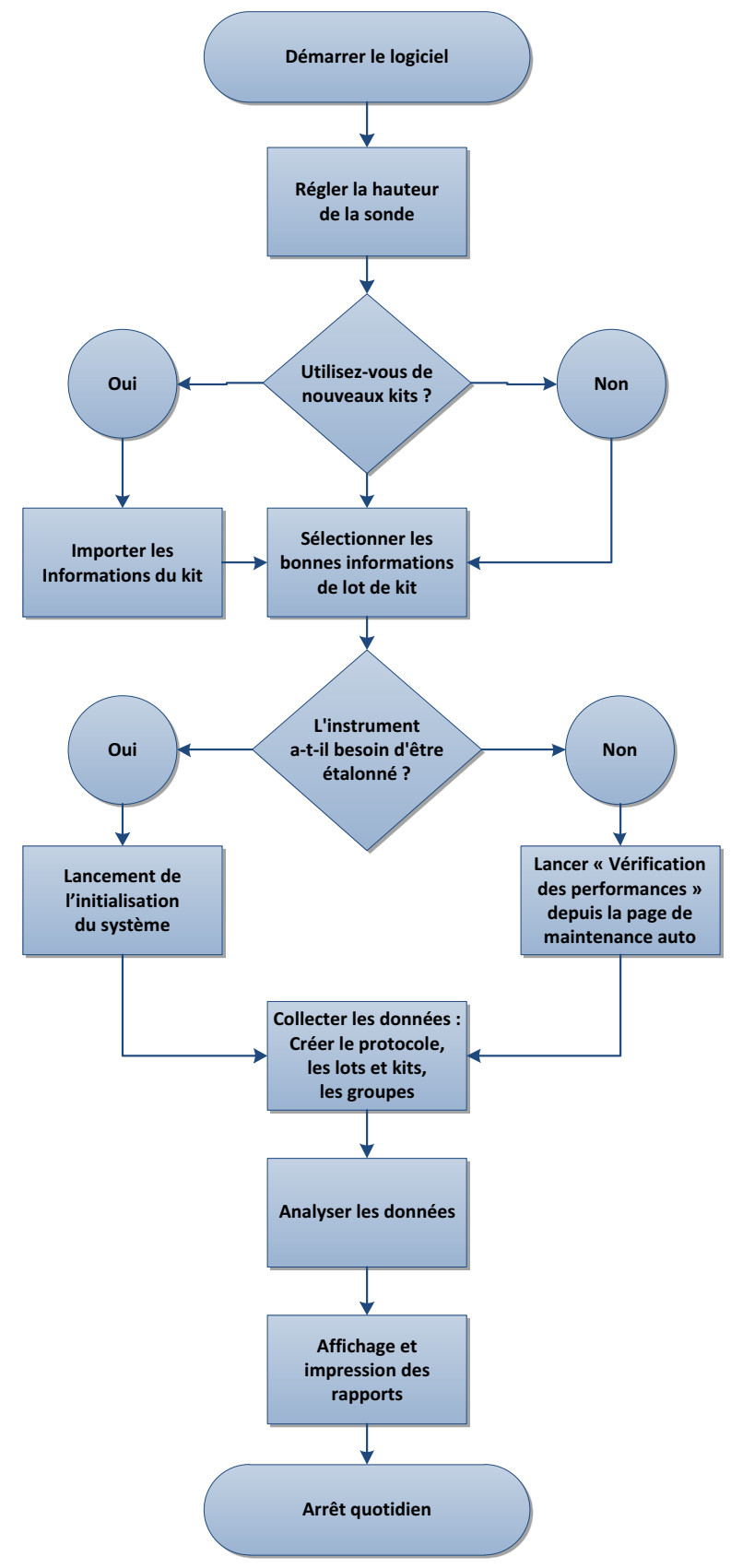

# <span id="page-6-0"></span>**Présentation du logiciel**

Le logiciel xPONENT**®** est organisé en une série de pages. Sur chaque page sur laquelle vous cliquez, les onglets correspondants s'ouvrent sur le côté gauche de la fenêtre.

xPONENT ouvre la page **Home** (Accueil). Vous pouvez accéder à la plupart des tâches depuis la page **Home** (Accueil).

xPONENT comprend les pages suivantes :

- **• Home** Accès aux fonctions les plus couramment utilisées
- **• Samples** Importation ou saisie des données relatives aux échantillons (facultatif)
- **• Batches** Définit les groupes
- **• Results** Analyse les groupes précédemment acquis ; affiche les rapports actuels et enregistrés
- **• Protocols** Affiche les protocoles, les Stds & Ctrls, et les informations de lot
- **• Maintenance** Étalonne, vérifie et maintient l'application
- **• Admin** Effectue des tâches administratives
- **• Log off** Déconnexion du logiciel
- **• Help** Permet d'accéder au fichier d'aide

#### FIGURE 2. **Page d'accueil xPONENT®**

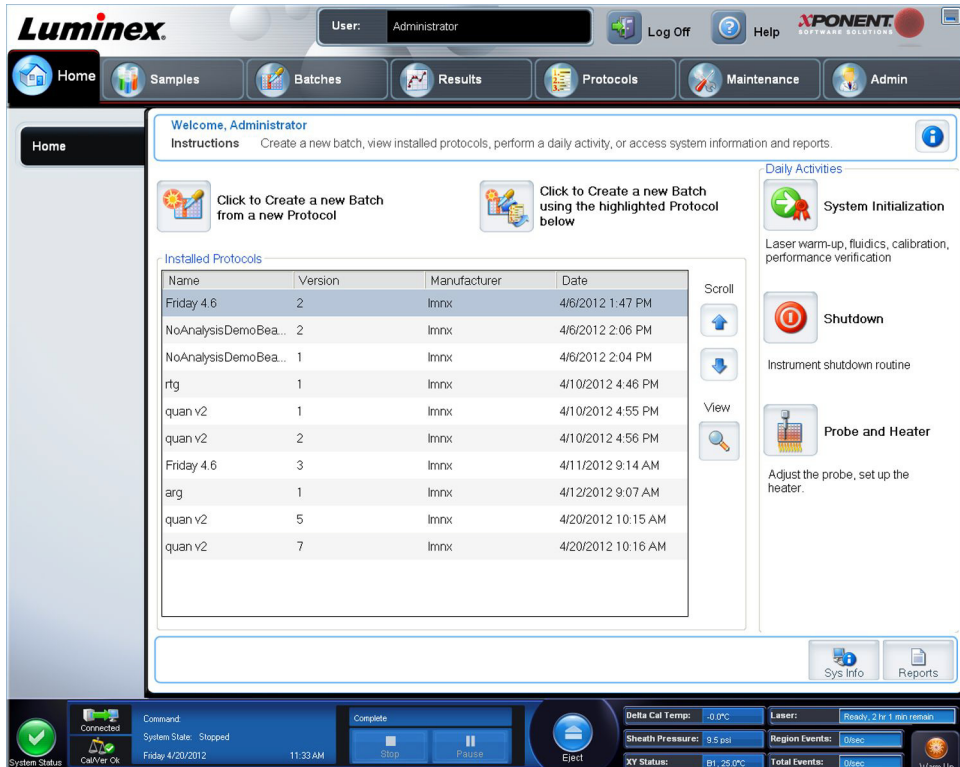

#### <span id="page-7-0"></span>**Moniteur système**

Le **System Monitor** (Moniteur système) est affiché en bas de toutes les fenêtres xPONENT**®**. Il affiche l'état physique du système Luminex**®**. Les valeurs proviennent directement du système Luminex.

#### FIGURE 3. **xPONENT®Moniteur système**

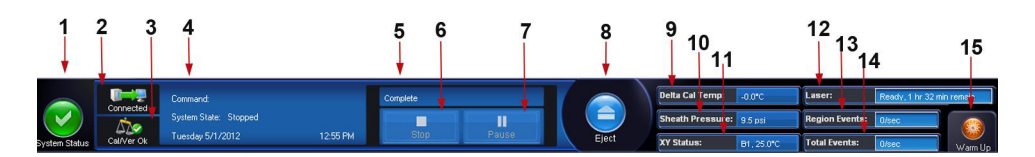

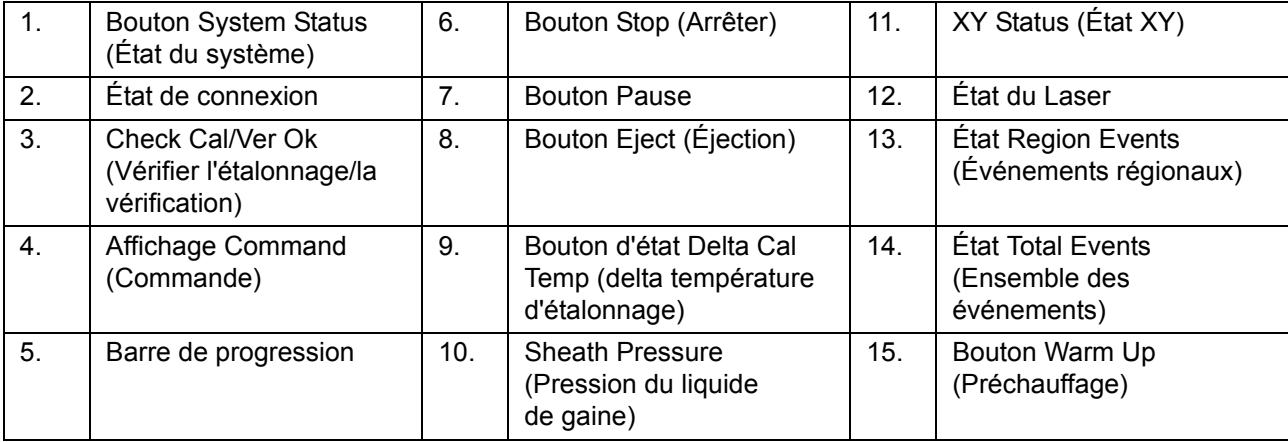

Bouton **System Status** (État du système) – Ce bouton a deux fonctions : quand on clique dessus, il ouvre le registre du système. Il affiche également l'état en cours du système. En l'absence d'avertissements ou d'erreurs, le bouton **System Status**  (État du système) est vert avec une coche. En cas d'avertissement, d'état hors étalonnage ou d'autre notification importante de l'utilisateur, le bouton est jaune avec un point d'exclamation.

**Affichage Connection** (Connexion) – Affiche le statut de la connexion.

**Cal/Ver Ok** (Vérifier l'étalonnage/la vérification) – Ceci s'allumera si les étalonnages et les vérifications sont connectés. Lorsque vous cliquez sur le bouton **Cal/Ver** (Vérifier l'étalonnage/la vérification), il vous amène vers **Maintenance > Auto Maint**.

Affichage **Command** (Commande) **–** Affiche les éléments suivants :

- **•** La commande actuellement en cours
- **•** L'état du système (par exemple, en marche, au repos, etc.)
- **•** Date et heure

**Progression** – Affichage d'une barre graphique indiquant la progression de la commande ou de la procédure de routine en cours. Lorsque celle-ci est terminée, une barre de progression complète est affichée ainsi que **Complete** (Terminée) pour l'état de la commande.

**Pause** – Utilisez ce bouton pour mettre le système en pause une fois la commande en cours terminée. Ce bouton ne permet pas de mettre le système en pause lorsqu'une commande est en cours d'exécution. Il est impossible d'exécuter une autre commande tant que le système est en pause. Faites marquer une pause au système avant de l'arrêter de sorte qu'il achève la commande actuelle, enregistre le groupe en cours, puis reprenne exactement où il s'est arrêté.

**Stop** (Arrêter) – Utilisez ce bouton pour arrêter le système quel que soit l'état de la commande. À n'utiliser que s'il n'importe pas que les données de la cupule actuelle soient perdues.

**Eject** (Éjecter) – Utilisez ce bouton pour éjecter la plaque. Une fois la plaque éjectée, le bouton **Eject** (Éjecter) devient **Retract**  (Rentrer). Cliquez sur **Retract** (Rentrer) pour faire rentrer la plaque ; le bouton redevient **Eject** (Éjecter).

**Delta Cal Temp** (Delta température d'étalonnage) – Affiche la différence de température en degrés Celsius entre la valeur en cours et la valeur au moment de l'étalonnage du système. Si la température dépasse les tolérances, une flèche vers le haut ou vers le bas s'affiche. Cliquez sur ce bouton pour ouvrir l'onglet **Auto Maint** (Maintenance automatique).

**Sheath Pressure** (Pression du liquide de gaine) – Affichage de la pression du liquide de gaine en psi. Une flèche vers le haut ou vers le bas de couleur jaune s'affiche selon que la pression tend à augmenter ou diminuer par rapport à la pression d'étalonnage. Cliquez sur ce bouton pour ouvrir l'onglet **System Info** (Informations sur le système).

**XY Status** (État XY) – Affichage de l'emplacement où la commande est appliquée et de la température du bloc chauffant en degrés Celsius. Un clic dessus ouvre l'onglet **Probe & Heater** (Sonde et module chauffant).

État **Laser** – Affichage de l'état du laser, y compris du temps restant avant de préchauffer de nouveau le laser. La case d'état du **Laser** est bleu. Il devient jaune quand les lasers sont éteints et environ 10 minutes avant qu'ils s'éteignent. Cliquez sur le bouton **Warm Up** (Préchauffage) pour redémarrer l'horloge active du laser.

État **Region Events** (Événements régionaux) – Affichage du nombre total d'événements de billes détectés par seconde, classifiés dans une région.

État **Total Events** (Ensemble des événements) – Affichage du nombre total d'événements détectés par seconde.

Bouton **Warm Up** (Préchauffage) – Démarre ou programme un préchauffage.

# <span id="page-8-0"></span>**Démarrage initial**

Lorsque vous mettez le système sous tension pour la première fois, effectuez les procédures suivantes :

- 1. « *[Réglage de la hauteur de la sonde de prélèvement d'échantillons »](#page-8-1)*
- 2. « *[Initialiser le système »](#page-11-1)*

#### <span id="page-8-1"></span>**Réglage de la hauteur de la sonde de prélèvement d'échantillons**

Réglez la hauteur de la sonde de prélèvement d'échantillons de manière à ce qu'elle s'enfonce suffisamment dans la cupule pour acquérir l'échantillon.

- **REMARQUE :** Assurez-vous qu'aucun liquide n'est présent dans les cupules ou les réservoirs avant de régler la hauteur de la sonde de prélèvement d'échantillons.
- **REMARQUE :** Lorsque vous réglez et enregistrez les paramètres de la hauteur de la sonde pour les trois zones sous un nom de plaque, toutes les zones retiennent le réglage.

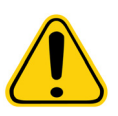

**AVERTISSEMENT :** Il est essentiel que la sonde de prélèvement soit positionnée à la bonne hauteur pour réussir l'acquisition des échantillons et l'étalonnage. Des problèmes avec la hauteur de la sonde de prélèvement peuvent entraîner des pertes de fluides et compromettre l'acquisition des échantillons.

- 1. Sur la page **Home** (Accueil), cliquez sur **Probe and Heater** (Sonde et module chauffant) sous **Daily Activities** (Activités quotidiennes). L'onglet **Probe & Heater** (Sonde et module chauffant) s'ouvre.
- 2. Sélectionnez une plaque dans la liste **Plate Type** (Modèle de plaque).
	- **• 96-well and 384-well Hard Bottom Plates** (Plaques à 96 et 384 cupules avec fond dur) Aucun disque n'est requis. Assurez-vous de sélectionner l'emplacement de la cupule sur la représentation de la plaque. Utilisez la cupule **D6** pour la plaque à 96 cupules et la cupule **H12** pour la plaque à 384 cupules (une aiguille verte indique l'emplacement). Pour changer d'emplacement, cliquez sur la cupule de votre choix sur la représentation de la plaque.

**• 96-well, 384-well Filter, or Mylar Bottom Plates** (Plaques à 384 et 96 cupules avec fond Filtre ou Mylar) – Utilisez l'Outil d'ajustement de hauteur de la sonde (non fourni).

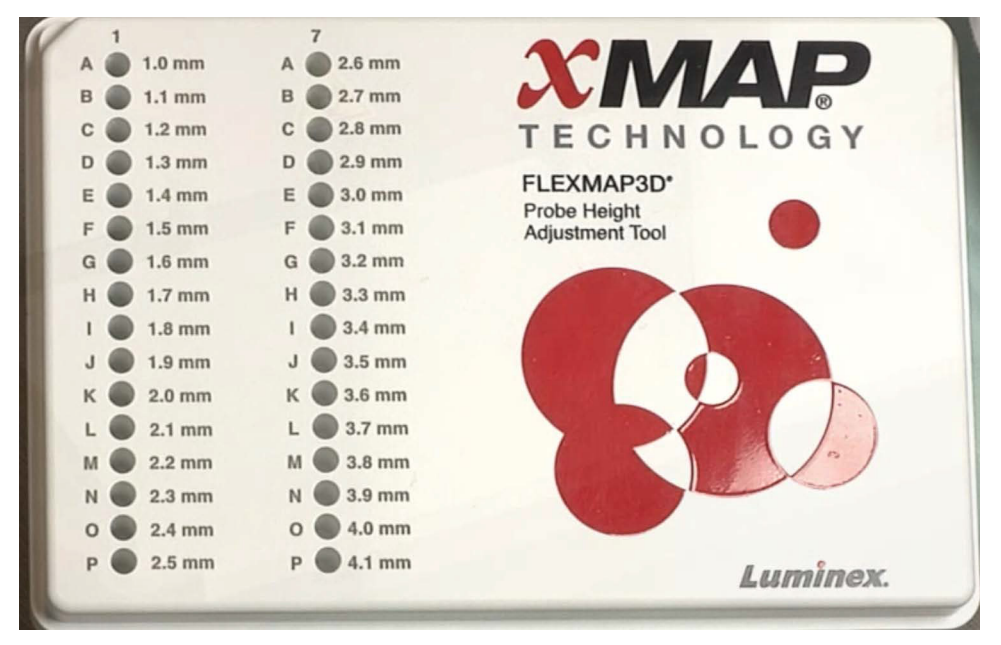

**REMARQUE :** Vous pouvez commander l'Outil d'ajustement de hauteur de la sonde (P/N CN-0298-01) sur *<http://www.luminexcorp.com>*.

- 3. Vérifiez que la plaque est bien plate. Les plaques déformées peuvent entraîner un réglage incorrect de la hauteur de la sonde.
- 4. Cliquez sur **Eject** (Éjecter) pour éjecter le porte-plaque.

**REMARQUE :** Si vous utilisez une plaque à cupules de décharge, assurez-vous qu'une décharge est présente à l'emplacement de cupule sélectionné, avant l'étalonnage.

5. Placez la plaque sur le porte-plaque, la cupule **A1** se trouvant dans le coin supérieur gauche. Placez le bloc de réactif sur le porte-plaque. Placez une cupule de décharge (fournie avec le kit d'étalonnage et de vérification des performances) dans la colonne **S1** du bloc.

**REMARQUE :** Assurez-vous qu'il n'y a pas de liquide dans la plaque ou le bloc de réactif non associé aux plaques.

- 6. Cliquez sur **Retract** (Rentrer) pour rentrer le porte-plaque.
- 7. Entrez le nom de la plaque dans le champ **Plate Name** (Nom de plaque) ou choisissez une plaque enregistrée dans la liste déroulante **Plate Name** (Nom de plaque).

**REMARQUE :** Si une plaque enregistrée est sélectionnée les résultats du nouvel étalonnage chevaucheront ceux de l'étalonnage précédent.

- 8. Dans la section **Plate** (Plaque), cliquez sur **D6** pour la plaque à 96 cupules. Cliquez sur **H12** pour la plaque à 384 cupules.
- 9. Dans la section **Reservoir** (Réservoir), cliquez sur **RB1**.
- 10. Cliquez sur **SD1** dans la partie **Strip Wells** (Cupules de décharge).
- 11. Cliquez sur **Auto Adjust Height** (Réglage automatique de la hauteur). La sonde règle alors automatiquement sa hauteur et la sauvegarde par rapport à la plaque sélectionnée.

**REMARQUE :** La hauteur de la sonde est réglée automatiquement sur 0,49 mm. La sonde ajuste automatiquement la distance depuis le fond de la plaque, des disques d'étalonnage.

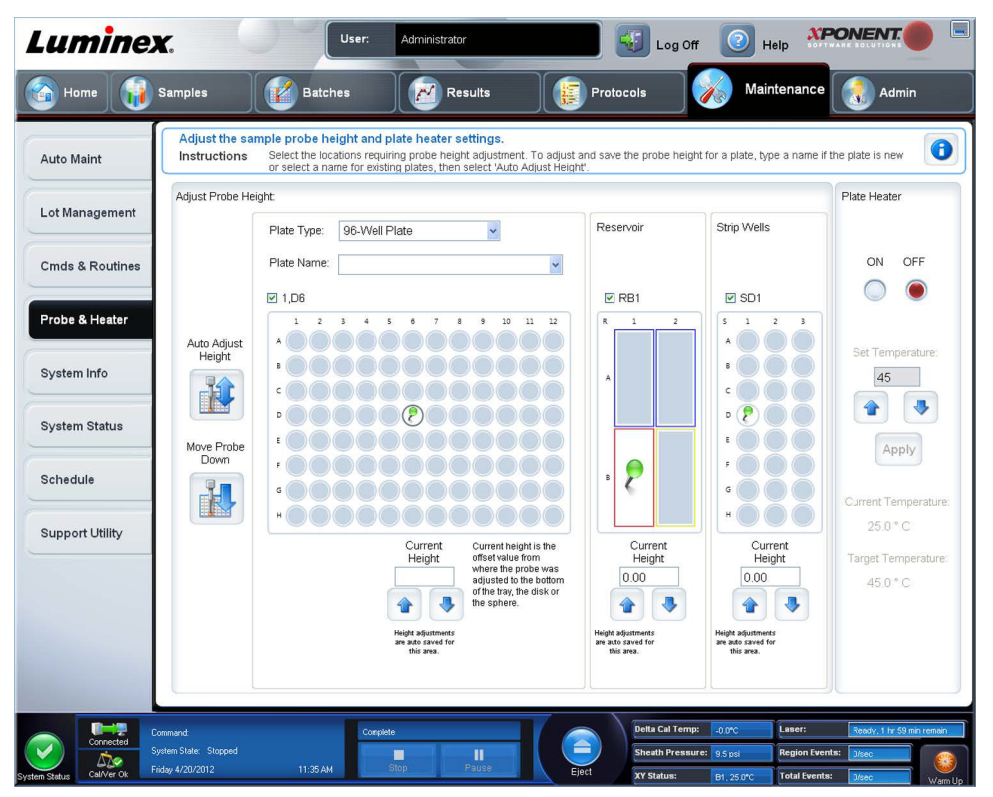

**REMARQUE :** Lorsque vous ajustez et enregistrez les paramètres de la hauteur de la sonde pour les trois zones sous un nom de plaque, toutes retiennent l'ajustement.

**AVERTISSEMENT :** Il est essentiel que la sonde de prélèvement soit positionnée à la bonne hauteur pour réussir l'acquisition des échantillons et l'étalonnage. Des problèmes avec la sonde de prélèvement peuvent entraîner des pertes de fluides et compromettre l'acquisition des échantillons.

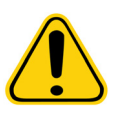

**MISE EN GARDE :** Assurez-vous que la hauteur de la sonde est correctement réglée avant d'étalonner le système.

## <span id="page-11-0"></span>**Procédure de Revive After Storage** (Remettre en marche après stockage)

**REMARQUE :** La procédure **Revive After Storage** (Remettre en marche après stockage) est nécessaire lorsque le système n'a pas été utilisé pendant plus d'une semaine.

Une fois la hauteur de la sonde de prélèvement réglée, exécutez la procédure **Revive After Storage (Luminex)** (Remettre en marche après stockage [Luminex]).

- 1. Ouvrez la page **Maintenance**, puis l'onglet **Cmds & Routines** (Commandes et procédures).
- 2. Sélectionnez **Revive After Storage (Luminex)** (Remettre en marche après stockage [Luminex]) dans la liste déroulante **Routine Name** (Nom de la procédure). La procédure **Revive After Storage (Luminex)** (Remettre en marche après stockage [Luminex]) exécute les commandes suivantes :
	- **• Warmup** (Préchauffer)
	- **• Backflush** (Inverser la circulation) **(x2)**
	- **• Drain RA2** (Vider RA2) **(x3)**
	- **• Alcohol Flush RB1** (Lavage à l'alcool RB1) **(x2)**
	- **• Backflush** (Inverser la circulation)
	- **• Wash RA1** (Lavage RA1) **(x3)**
- 3. Ajoutez de l'isopropanol à 70 % ou de l'éthanol à 70 % dans le réservoir **RB1** sur le bloc de réactif non associé aux plaques tel qu'indiqué dans l'onglet **Cmds & Routines** (Commandes et procédures). Ajouter de l'eau DI dans le réservoir **RA1**.

**REMARQUE :** Le réservoir de vidange (**RA2**) doit être vide.

4. Cliquez sur **Run** (Exécuter).

Une fois la procédure **Revive After Storage** (Remettre en marche après stockage) terminée, exécutez la procédure **System Initialization** (Initialisation du système).

## <span id="page-11-1"></span>**Initialiser le système**

xPONENT**®** vous permet de personnaliser l'initialisation du système à l'aide de l'une de ces trois options :

- **•** Laser warm-up, fluidics prep, calibration, performance verification (Préchauffage du laser, préparation des fluides, étalonnage, vérification des performances)
- **•** Laser warm-up, fluidics prep, performance verification (Préchauffage du laser, préparation des fluides, vérification des performances)
- **•** Warm-up, fluidics prep (Préchauffage, préparation des fluides)

**REMARQUE :** Vérifiez le système chaque jour et étalonnez-le toutes les semaines pour en vérifier l'intégrité et vous assurer que l'étalonnage est toujours valide.

Pour exécuter la procédure d'initialisation du système :

- 1. Sur la page **Home** (Accueil), cliquez sur **System Initialization** (Initialisation du système).
- 2. Choisissez le kit de vérification des performances dans la liste **Performance Verification Kit** (Kit de vérification des performances).
- 3. Choisissez le kit d'étalonnage dans la liste **Calibration Kit** (Kit d'étalonnage).
- 4. À l'aide de l'agitateur à vortex xMAP**®**, mélangez les réservoirs de microbilles d'étalonnage, de vérification et de fluide pendant 30 secondes afin d'assurer leur dispersion homogène. Les agents des microbilles d'étalonnage, de vérification ou fluidiques xMAP ne doivent pas être dilués.
- 5. Cliquez sur **Eject** (Éjecter) sur la barre d'état.
- 6. Placez le bloc de réactif non associé aux plaques sur le porte-plaque. Chargez une cupule de décharge dans le bloc.
- 7. Chargez les cupules avec au moins 5 gouttes de billes d'étalonnage, de vérifications et fluidiques selon les indications de la représentation de la plaque et les consignes d'insertion du kit.

#### **REMARQUE :** Pour assurer que vous obtenez le nombre de billes nécessaires, inversez les flacons d'étalonnage et de vérification perpendiculaires à la plaque lorsque vous ajoutez des gouttes aux cupules. Ceci permet de veiller à ce que la taille de goutte de fluide maximum soit dispensée dans les cupules.

- 8. Cliquez sur **Retract** (Rentrer).
- 9. Cliquez sur **Run** (Exécuter).

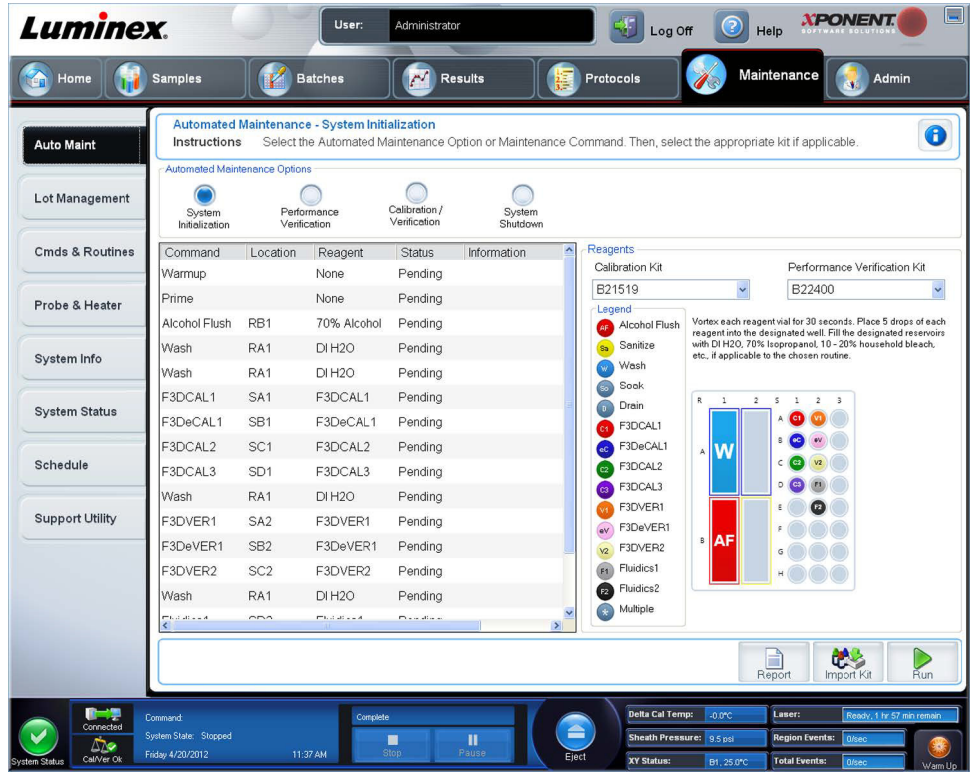

# <span id="page-12-0"></span>**Exécuter, enregistrer et imprimer des rapports**

xPONENT**®** peut fournir des informations dans trois types de rapports différents :

- **•** Batch (Groupe)
- **•** Protocol (Protocole)
- **•** Calibration and Verification (Étalonnage et vérification) (Souvent utilisé lors de la résolution des échecs CAL/VER)
- **•** Performance Verification (Vérification des performances)
- **•** System Log (Registre du système)
- **•** Advanced (Avancé) (Utilisateur)

xPONENT peut aussi formater vos résultats de groupe ou de multi-groupe dans différents formats d'exportation.

Pour exécuter, imprimer et/ou enregistrer un rapport :

- 1. Ouvrez la page **Results** (Résultats).
- 2. Cliquez sur l'onglet **Reports** (Rapports).
- 3. Dans la liste déroulante **Report** (Rapport), choisissez le type de rapport à afficher.
- 4. Dans la liste déroulante **Type**, choisissez le type de rapport à afficher.

**REMARQUE :** Sélectionnez les dates le cas échéant.

- 5. Sélectionnez l'élément pour lequel vous souhaitez générer le rapport. Si vous créez un **Batch Report** (Rapport de groupe), indiquez les analytes qui doivent être inclus.
- 6. Cliquez sur **Generate** (Générer).

7. Cliquez sur **Print** (Imprimer) pour imprimer le rapport ou sur **Save** (Enregistrer) pour l'enregistrer en tant que fichier PDF.

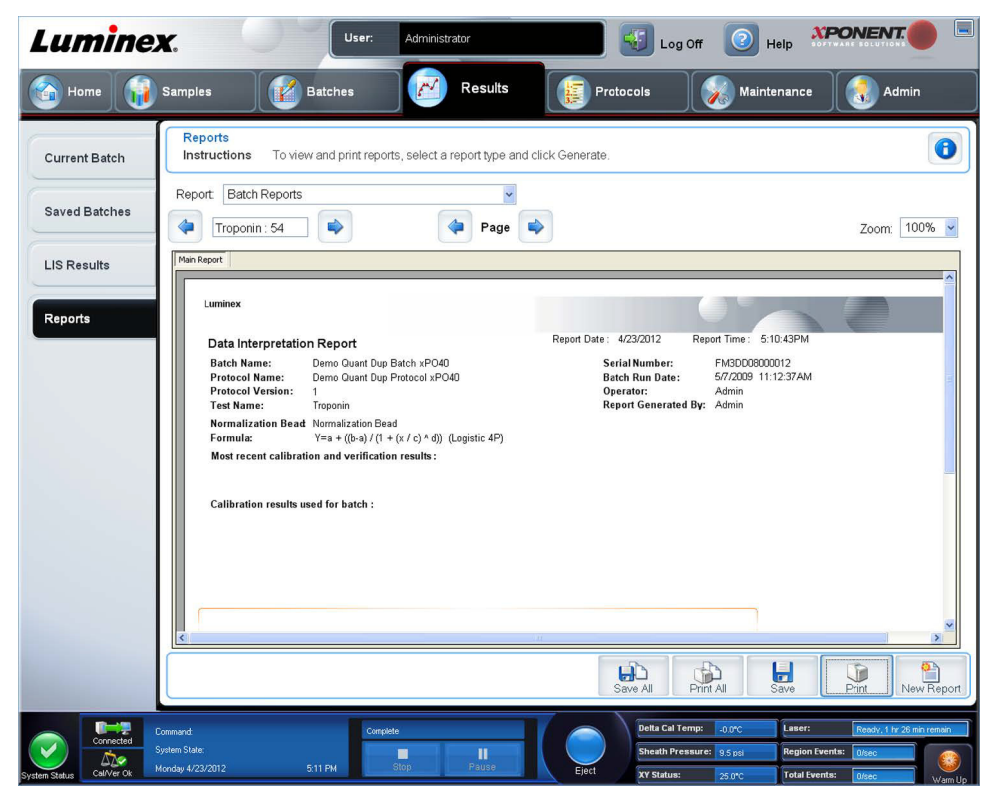

#### <span id="page-13-0"></span>**Créer un protocole**

Vous pouvez créer des protocoles avec quatre types d'analyse :

**Quantitative** (Quantitatif) – Analyse des données inconnues générées avec une courbe standard.

**Qualitative** (Qualitatif) – Analyse des données inconnues générées avec des plages-seuil basées sur un seul standard.

**Allele Call** (Comparaison d'allèles) – Analyse des données générées soit pour un organisme hétérozygote soit pour un organisme homozygote en fonction de ratios d'une teneur limite spécifique.

**None** (Aucun) – Utilisé pour analyser des données dans un autre programme. (Les rapports d'xPONENT**®** ne sont pas disponibles pour des données acquises avec un protocole de type « aucun ».)

Chaque protocole quantitatif, qualitatif ou de comparaison d'allèles est créé à l'aide d'un seul produit, composé d'un nombre défini de standards et de contrôles.

Pour créer un protocole, vous devez suivre trois étapes. Celles-ci sont accessibles dans la page **Protocols** (Protocoles), onglet **Protocols** (Protocoles). Les trois étapes sont les suivantes :

- **•** Définissez les paramètres
- **•** Sélectionnez le type d'analyse
- **•** Définissez le schéma de la plaque

Pour créer un protocole :

- 1. Ouvrez la page **Protocols** (Protocoles).
- 2. Cliquez sur **Create New Protocol** (Créer nouveau protocole). L'onglet **Settings** (Paramètres) s'ouvre.
- 3. Saisissez le Nom, la Version, et le Fabricant du protocole, puis ajoutez une description facultative dans le champ vide.
- 4. Entrez les informations suivantes sur le volet **Acquisition Settings** (Paramètres d'acquisition) :
	- **• Volume (10 μL à 200 μL)**
	- **• XY Heater** (Chauffeur XY) **(35 °C à 60 °C)**
	- **• Timeout** (Délai de dépassement) **(1 seconde à 250 secondes)**
	- **• Bead Type** (Type de bille)
	- **• Plate Name** (Nom de plaque)
	- **• DD Gating** (Portes)
	- **• Reporter Gain** (Gain du rapporteur)
- 5. Choisissez le type d'analyse (**Qualitative**, **Quantitative**, **Allele Call** [Comparaison d'allèles], ou **None** [Aucun]) et entrez le nombre de standards et de contrôles.
- 6. Sélectionnez **Fit of all Standards** (Ajustement de tous les standards) ou **Mean of Replicates** (Moyenne des réplications).
- 7. Sélectionnez l'option **Analyze results while acquiring samples** (Analyser les résultats pendant l'acquisition des échantillons) si vous souhaitez afficher une analyse en temps réel.
- 8. Cliquez sur **Next** (Suivant) pour ouvrir l'onglet **Select Analytes** (Sélectionner les analytes). Sélectionnez les analytes en cliquant sur le nombre de billes. Le tableau vous permet de nommer l'analyte et de sélectionner le type d'analyse, les unités à mesurer et le nombre.

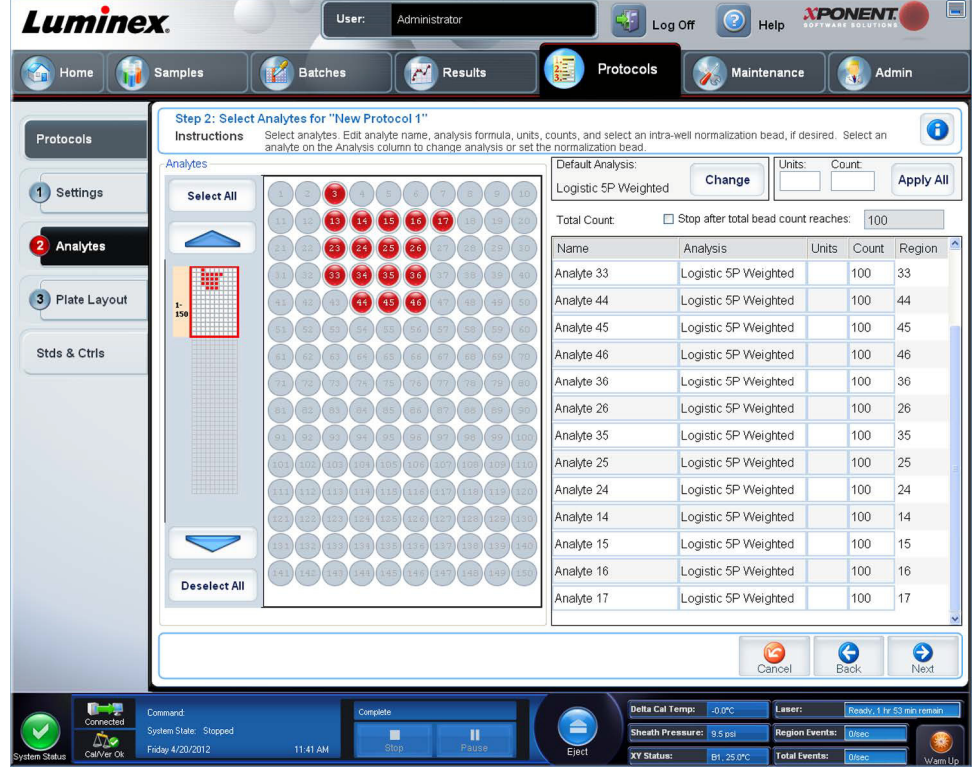

- 9. Cliquez sur **Change** (Changer) pour changer les paramètres d'analyse.
- 10. Cliquez sur **Next** (Suivant). L'onglet **Plate Layout** (Schéma de plaque) s'ouvre.
- 11. Ajoutez les standards, les contrôles, les inconnus et les étapes de maintenance au modèle de plaque.

12. Cliquez sur **Save** (Enregistrer) pour enregistrer le protocole.

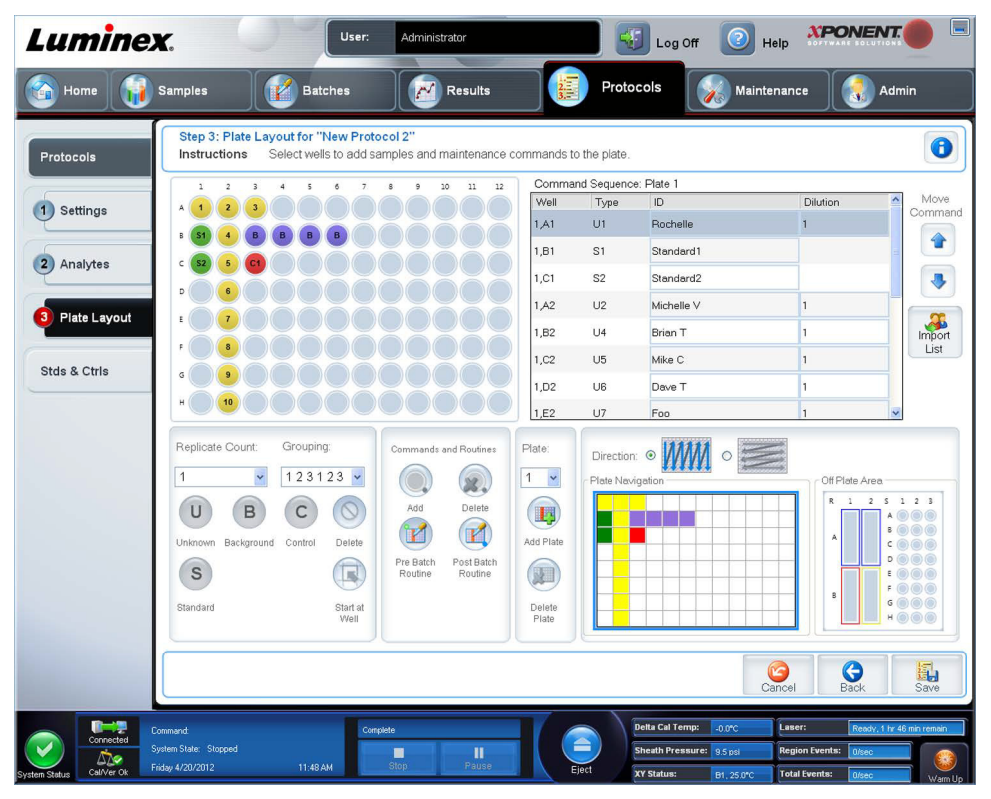

# <span id="page-15-0"></span>**Création d'un kit**

Pour créer un kit :

- 1. Ouvrez la page **Protocols** (Protocoles), puis l'onglet **Protocols** (Protocoles).
- 2. Cliquez sur le protocole à utiliser pour le kit, puis sur **New Std/Ctrl** (Nouveau standard/contrôle). L'onglet **Std/Ctrl Details** (Détails des étalons/contrôles) s'ouvre.
- 3. Entrez le nom du kit dans le champ **Name** (Nom), le numéro du lot dans le champ **Std/Ctrl Kit Lot#** (N° de lot du kit de standards/contrôles), la date de péremption au format MM/JJ/AAAA dans le champ **Expiration** (Péremption) et le fabricant dans le champ **Manufacturer** (Fabricant).
- 4. Cliquez sur **Apply Std Lot** (Appliquer un lot de standards) si vous souhaitez appliquer un lot de standards. La boîte de dialogue **Select Lot** (Sélectionner lot) s'ouvre. Sélectionnez un lot puis cliquez sur **OK**.
- 5. Cliquez sur **Apply Ctrl Lot** (Appliquer un lot de contrôles) si vous souhaitez appliquer un lot de contrôles. La boîte de dialogue **Select Lot** (Sélectionner lot) s'ouvre. Sélectionnez un lot puis cliquez sur **OK**.
- 6. Vous pouvez aussi saisir les informations appropriées dans les sections **Assay Standard Information** (Informations sur les étalons de l'analyse) et **Assay Control Information** (Informations sur les contrôles de l'analyse). Le nombre de standards, de contrôles ou des deux figurant dans ces sections est défini dans le protocole. Si votre groupe repose sur des contrôles, sélectionnez **Expected** (Attendue), **Low** (Minimum) ou **High** (Maximum) parmi les options **Show Value**  (Afficher valeur). Les flèches **Apply Values** (Appliquer valeurs) permettent d'appliquer les valeurs dans les colonnes et les lignes de la liste d'analytes.
- 7. Cliquez sur **Save** (Enregistrer).

# <span id="page-16-0"></span>**Création d'un groupe**

Il existe trois options de création de groupe :

- **• Create a New Batch from an Existing Protocol** (Créer un nouveau groupe à partir d'un protocole existant) (utilise un protocole ; décrit dans cette section).
- **• Create a New Batch from a New Protocol** (Création d'un nouveau groupe à partir d'un nouveau protocole)
- **• Create a New Multi-batch** (Créer un nouveau groupe multi-tâches) (effectue plusieurs groupes sur une seule plaque, un à la fois)

Pour créer un nouveau groupe à partir d'un protocole existant :

- 1. Ouvrez la page **Batches** (Groupes).
- 2. Cliquez sur **Create a New Batch from an existing Protocol** (Créer un nouveau groupe à partir d'un protocole existant).
- 3. Saisissez le nom du groupe dans le champ **Batch Name** (Nom du groupe).
- 4. Entrez une description du groupe dans le champ **Enter Optional Description** (Entrez une description [facultatif]).
- 5. Cliquez sur le protocole à utiliser dans la liste **Select a Protocol** (Sélectionner un protocole). Si le protocole que vous sélectionnez utilise des standards et/ou des contrôles, les réactifs actifs sont affichés au bas de l'écran. Vérifiez que ceux-ci sont les standards et les contrôles appropriés.
- 6. Cliquez sur **Next** (Suivant).
	- **•** Si le protocole que vous avez sélectionné utilise des standards et des contrôles, l'onglet **Stds & Ctrls** (Standards et contrôles) s'ouvre. Consultez les détails des réactifs actifs et vérifiez qu'ils sont corrects, appliquez des standards/ contrôles d'analyse différents ou entrez manuellement de nouvelles informations. Cliquez sur **Next** (Suivant). L'onglet **Plate Layout** (Schéma de plaque) s'ouvre. Confirmez que le modèle de plaque correspond à vos instructions d'analyse spécifiques.
	- **•** Si le protocole que vous avez sélectionné n'utilise pas de standards ni de contrôles, l'onglet **Plate Layout** (Modèle de plaque) s'ouvre. Confirmez que le modèle de plaque correspond à vos instructions d'analyse spécifiques. Continuez avec cette étape.
- 7. Dans l'onglet **Plate Layout** (Schéma de la plaque) ajoutez les échantillons au schéma de plaque si besoin.
- 8. Cliquez sur **Run Batch** (Traiter groupe) pour commencer l'acquisition du groupe ou sur **Save** (Enregistrer) pour enregistrer les informations sur le groupe dans la liste **Pending Batch** (Groupe en attente) et les traiter ultérieurement.
	- **REMARQUE :** Si le groupe est réparti sur plusieurs plaques, le plateau est automatiquement éjecté lorsque tous les puits définis ont été acquis. Une boîte de dialogue vous invite alors à insérer la plaque suivante.
	- **REMARQUE :** Si vous effectuez un Multi-groupes, assurez vous que le type de Plate Name (Nom de plaque) est le même que lors de la définition du (des) Protocole(s) de groupe.

## <span id="page-17-0"></span>**Afficher Batches** (Groupes)

Vous pouvez observer et analyser les groupes en cours de traitement ou traités précédemment sur la page **Results** (Résultats).

Pour afficher les données d'un groupe :

- 1. Ouvrez la page **Results** (Résultats).
- 2. Cliquez sur **Current Batch** (Groupe actuel) ou **Saved Batches** (Groupes enregistrés).
- 3. Si vous souhaitez ouvrir un groupe enregistré, sélectionnez-le et cliquez sur **Open** (Ouvrir).

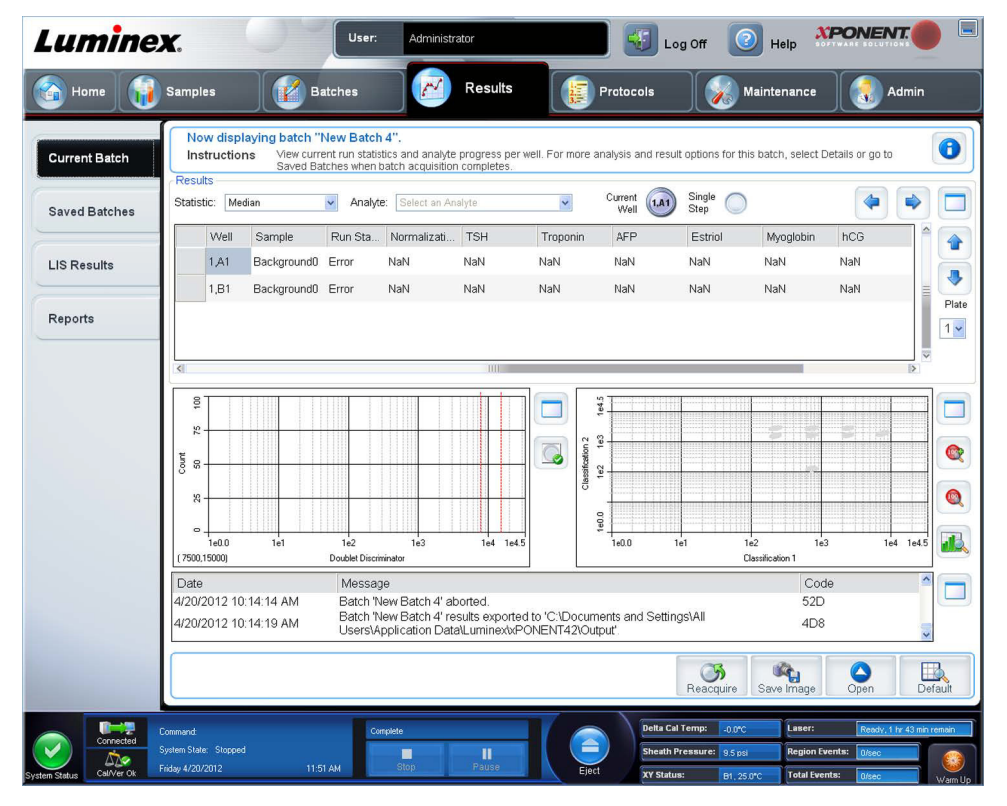

# <span id="page-17-1"></span>**Arrêt de l'instrument**

Exécutez la procédure d'arrêt quotidienne pour éviter les obstructions et la cristallisation du sel dans la sonde de prélèvement. Les obstructions et la cristallisation du sel dans la sonde de prélèvement peuvent causer des problèmes d'étalonnage, de vérification et d'acquisition de données. Ils peuvent aussi entraîner des projections d'échantillon. Arrêtez le système de manière appropriée pour assurer son intégrité.

- 1. Sur la page **Home** (Accueil), cliquez sur **Shutdown** (Arrêter). L'onglet **Auto Maint** (Maintenance automatique) s'ouvre, avec l'option **System Shutdown** (Arrêt du système) sélectionnée.
- 2. Remplissez la zone étiquetée du bloc de réactif non associé aux plaques (**RB2**) avec une solution ménagère d'eau de javel à 10% à 20%.
- 3. Ajoutez de l'eau désionisée à la zone étiquetée du bloc de réactif non associé aux plaques (**RA1**).
- 4. Cliquez sur **Run** (Exécuter).

## <span id="page-18-0"></span>**Assistance technique**

Pour de plus amples informations, visitez la page FAQ de Luminex à l'adresse *<http://www.luminexcorp.com>*.

Vous pouvez accéder au site Web de l'assistance technique en utilisant un nom d'utilisateur et un mot de passe à l'adresse suivante : *<http://www.luminexcorp.com>*.

Contactez le personnel d'assistance technique de Luminex au :

- **•** Téléphone : 512-381-4397
- **•** Numéro d'appel sans frais : 1-877-785-2323
- **•** International : + 800-2939-4959
- **•** Télécopie : 512-219-5114
- **•** E-mail : *[support@luminexcorp.com](mailto:support@luminexcorp.com)*.
	- **REMARQUE :** Lorsque vous contactez l'Assistance technique, ayez le numéro de série de l'instrument disponible pour référence. Nous vous recommandons aussi de générer un Fichier d'assistance de service (SUF) à soumettre à l'Assistance technique. Pour plus d'informations concernant l'envoi d'un fichier d'assistance, voir la section « *Onglet d'assitance de service* » dans le *Manuel IVD de l'utilisateur du logiciel 4.2 Luminex® xPONENT®*.